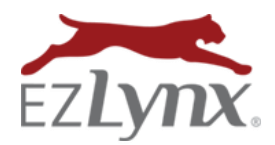

## **Table of Contents**

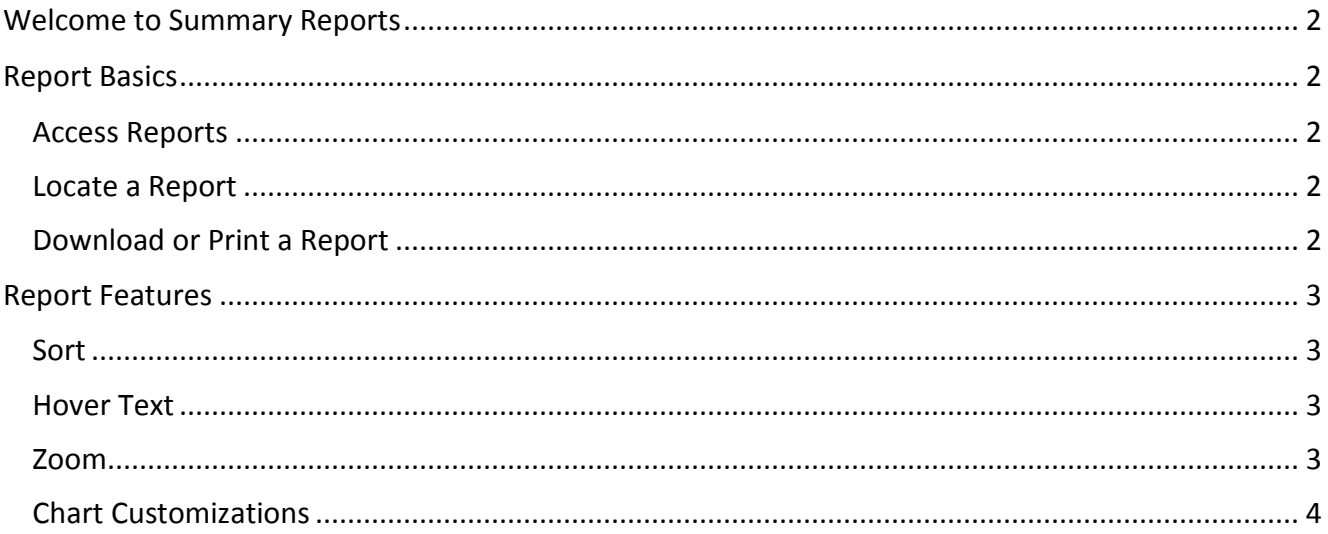

# Summary Reports Guide

쓰.

### <span id="page-1-0"></span>Welcome to Summary Reports

Summary Reports provide key information at a glance, and include tools for getting the most from their data.

### <span id="page-1-1"></span>Report Basics

### <span id="page-1-2"></span>**ACCESS REPORTS**

A user must have the appropriate permission to access reports. Need report access? Contact [support@ezlynx.com](mailto:support@ezlynx.com).

### **To access reports:**

- Click the reports icon; located on the left side of all EZLynx pages
	- o Each report category can be expanded and collapsed by clicking the report category or the arrow on the right

### <span id="page-1-3"></span>**LOCATE A REPORT**

To help users locate and understand individual reports, there is a guide to assist with each report.

### **To view a report's guide:**

- Click the *blue? icon* at the top right corner of any report
- Or, click the *green? icon* at the right of the Standard Reports list

<span id="page-1-4"></span>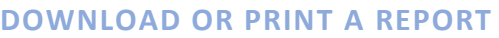

Every report has icons at the upper right, used to download or print the report.

- **Down arrow icon** = export to a CVS, Excel or PDF file
- **Printer icon** = opens a printer friendly version of the report in a new tab; use a browser to send the report to the desired printer

<span id="page-1-5"></span>**EZTIP:** Summary reports cannot be saved.

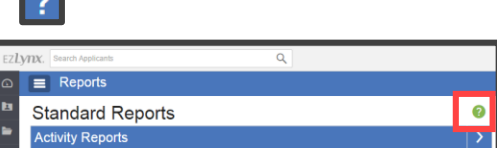

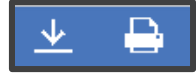

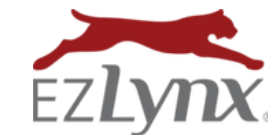

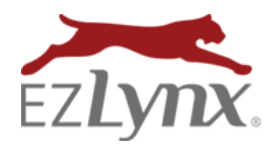

### Report Features

Summary reports have several unique features to help you get the most actionable information possible.

### <span id="page-2-0"></span>**SORT**

All table columns can easily be sorted by clicking the column header.

- Click any column header
- To sort in the other direction, click header again

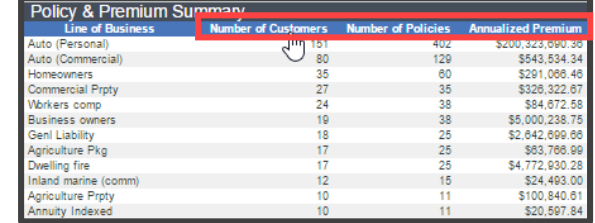

Premium by Line of Business

### <span id="page-2-1"></span>**HOVER TEXT**

Hovering over any chart data opens a box with more detailed information.

• Place the cursor over the any chart data that you would like to learn more about – a box with additional information opens

#### <span id="page-2-2"></span>**ZOOM**

Certain charts provide a "zoom" feature for viewing data in more detail.

- To zoom, click the chart and drag the selected area is then shaded light green
- Release the mouse when the desired area is highlighted
- To return the chart to its original appearance, click *Reset Zoom* at the upper right

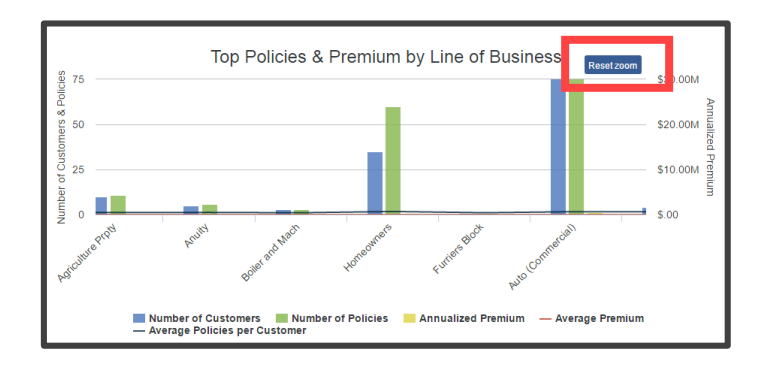

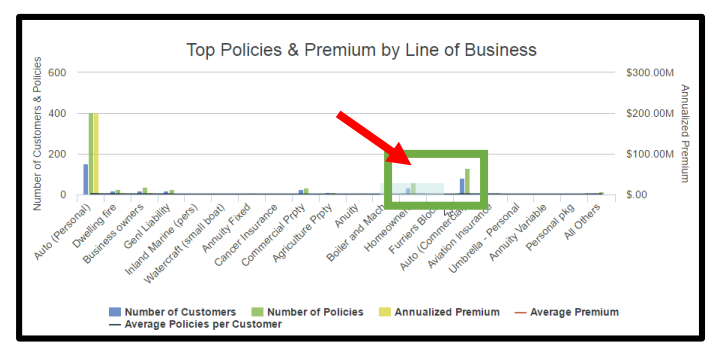

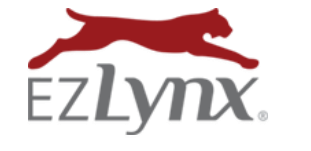

### <span id="page-3-0"></span>**CHART CUSTOMIZATIONS**

Certain charts can be customized to show or hide data as needed.

### **To show or hide data:**

- Click the label of the item to show or hide
	- o Clicking the label toggles the visibility

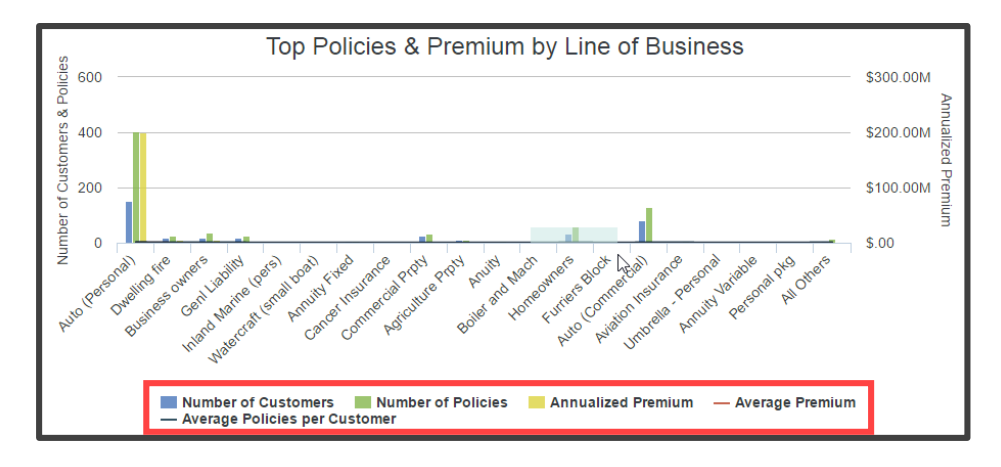

#### **Here is an example scenario:**

Let's hide all but Average Premium and Average Policies per Customer

 Click these labels: *Number of Customers*, *Number of Policies* and *Annualized Premium*; chart no longer displays these items and labels appear faded.

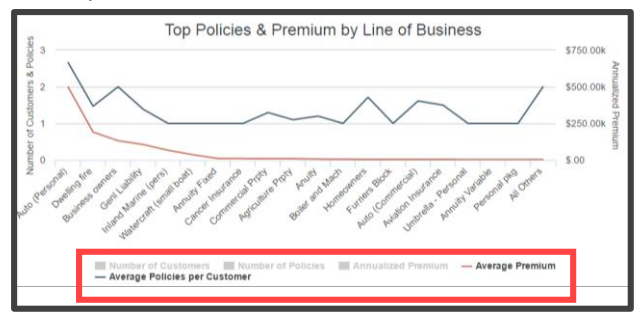

 Next, click *Number of Customers* label to return this item to the chart's view. *Number of Policies* and *Annualized Premium* labels remain faded and items are still not displayed in the chart.

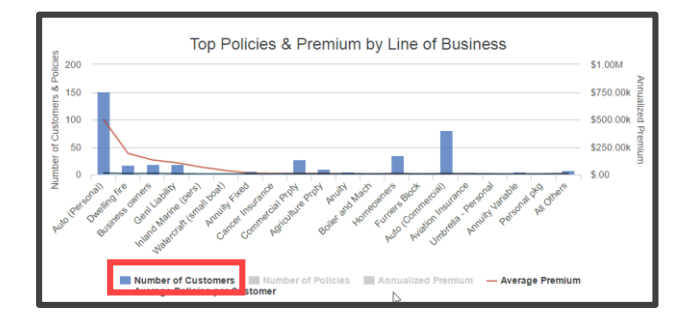

Questions? Contact [support@ezlynx.com](mailto:support@ezlynx.com)